If you already have the VM / Unix environment setup then scroll down onto page 3, "This is where we start to do the configuration changes"

Set up a VM with VirtualBox and UNix. Ensure you have the Guest Additions installed so that you can copy between different OSs.

On the VM, Machine menu, settings, ensure that the shared clipboard is enabled.

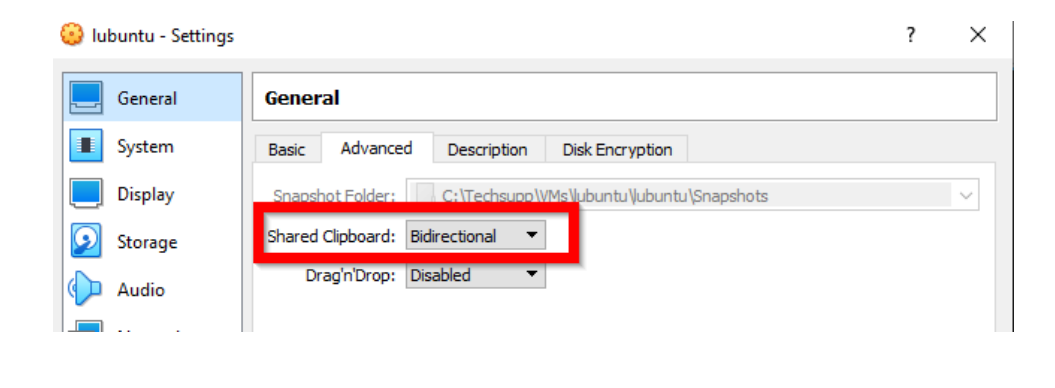

Type in

## Sudo snap install ttn-lw-stack

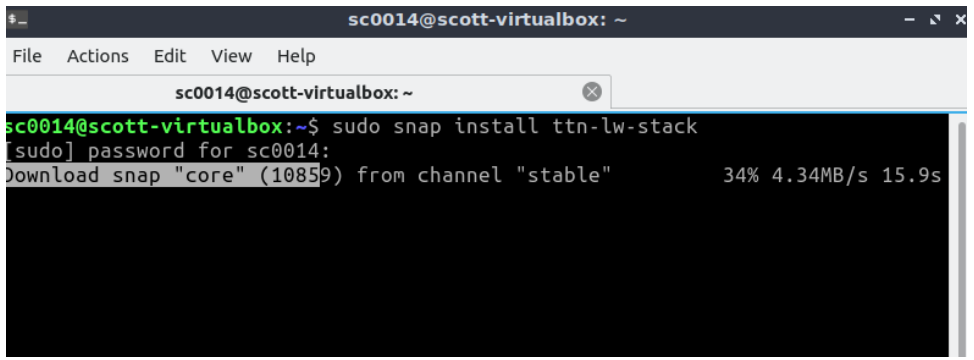

A prompt will appear asking if you should make it available to the system. Just press Enter. Some more software will download.

You will then get a success message that the software has installed.

Then type in

sudo snap alias ttn-lw-stack.ttn-lw-cli ttn-lw-cli

Make sure everything is up to date and patch up and then try this command

sudo ttn-lw-cli use eu1.cloud.thethings.network --fetch-ca --user -overwrite

#### Then do a

Sudo ttn-lw-cli login

It will fail, but you just need to copy the browser link into your browser. This will then create an access token.

**This is where we start to do the configuration changes.**

We just need to prep the gateway.

On the Multitech Gateway management page, go to Administration, Firmware Upgrade, choose the Firmware Upgrade File that you have already downloaded, version 5.3.

Available on this link:<http://www.multitech.net/developer/downloads/>

Apply it and this will happen.

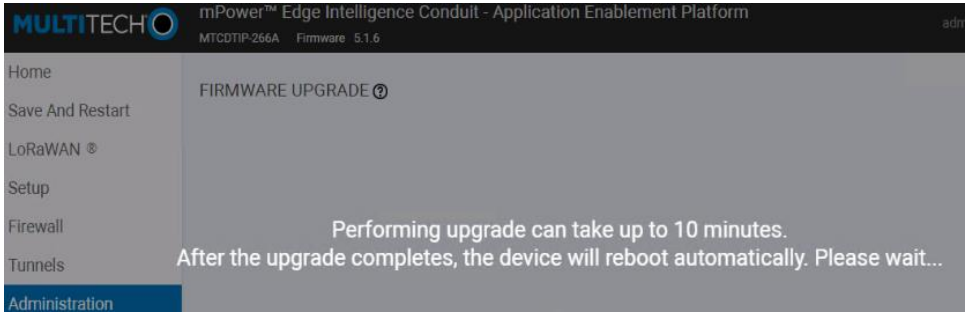

It will eventually come back. Log back in again, go to the LoraWAN menu and copy the Gateway EUI details

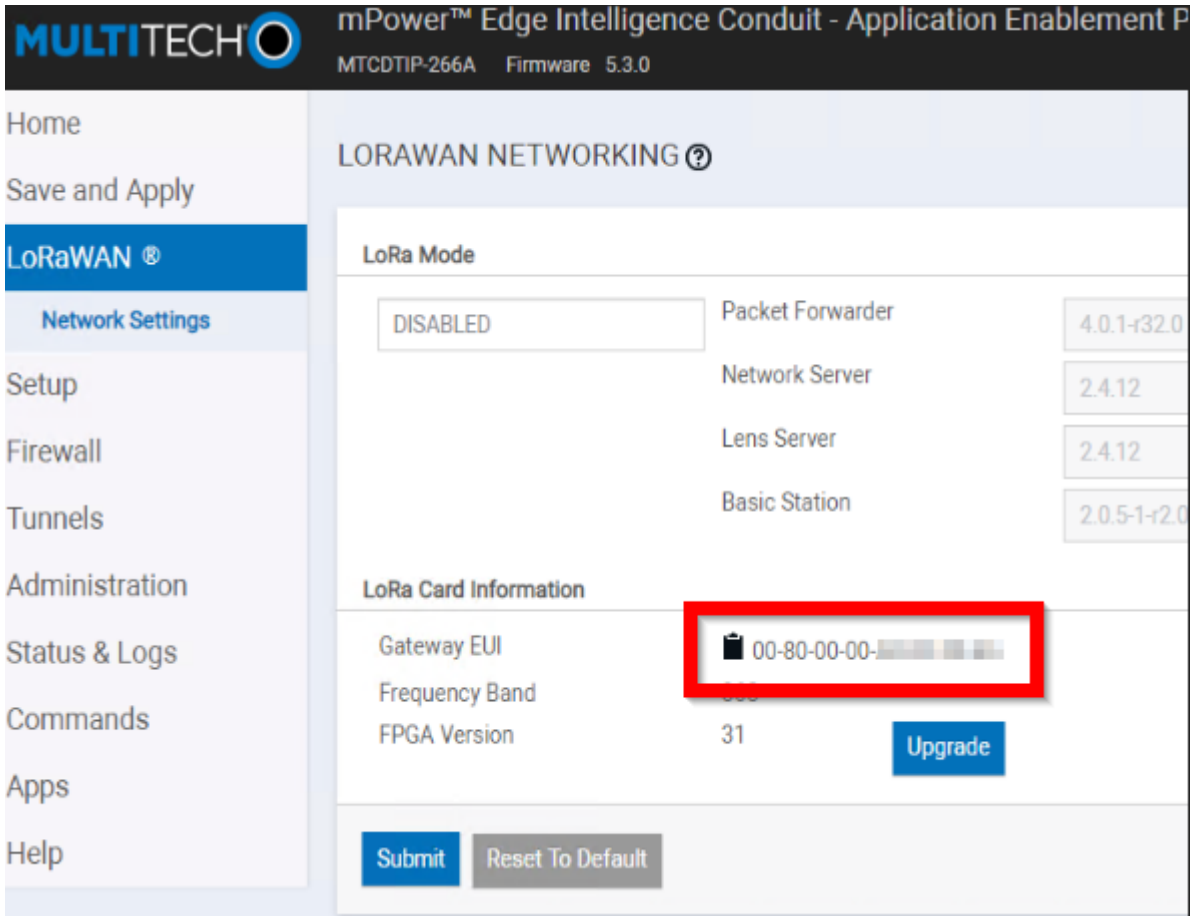

In this example, we are working on the gc-ccbc-llannefydd Note the gateway EUI from the above red box has been transposed into the gateway EUI box below.

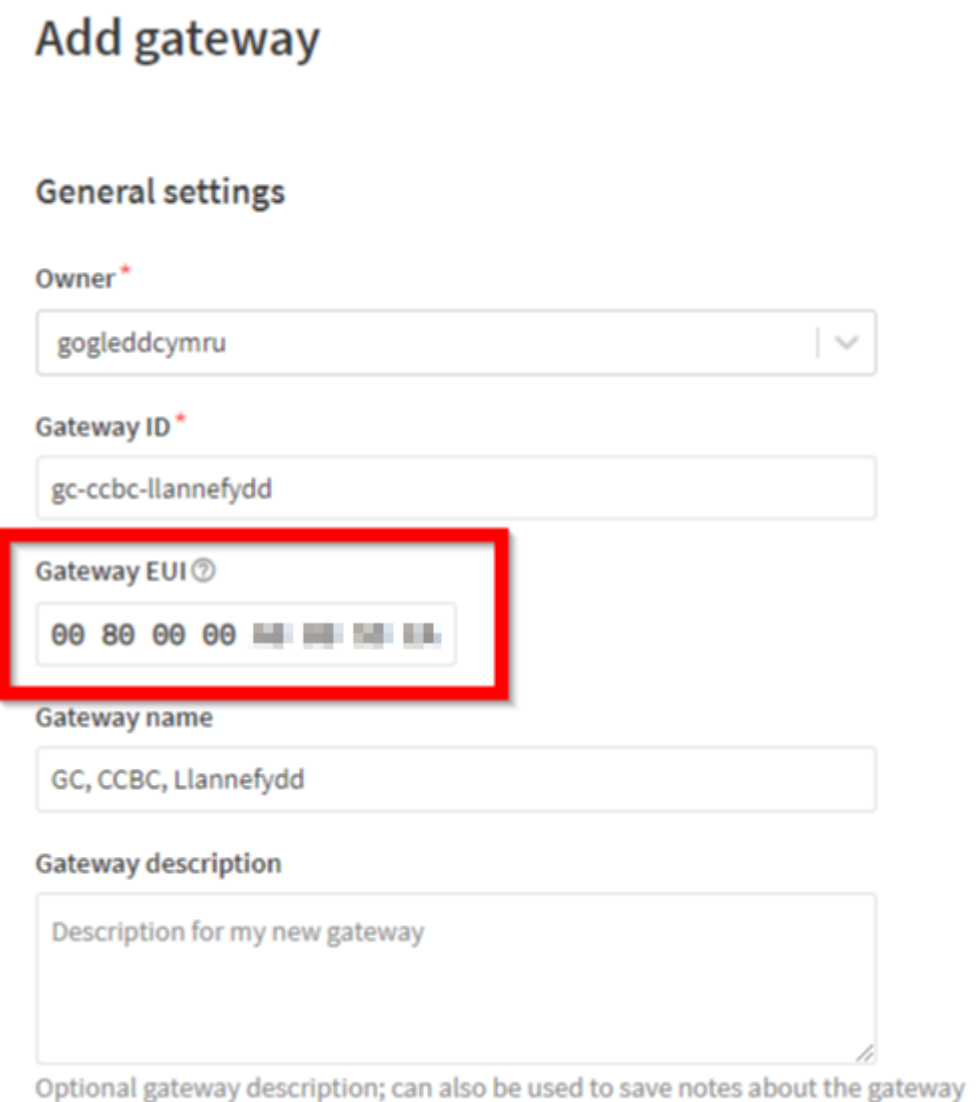

#### Enter a gateway name – similar to the unique naming structure that you have used for the gateway

#### Gateway name

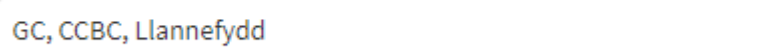

## The gateway server address is

eu1.cloud.thethings.network

The gateway status is public

The frequency plan is Europe 863-870Mhz (SF9 for RX2 – recommended)

Do not Enable the Schedule Downlink late – the Basics LoraWAN uploader (the new one) has buffering built in.

Enforce the Duty Cycle

Leave the time delay as default, 530 milliseconds.

Don't enable Automatic Updates – this is for TTN branded gateways.

Then click create gateway. This obviously only exists logically to receive data but now we need to setup security authentication.

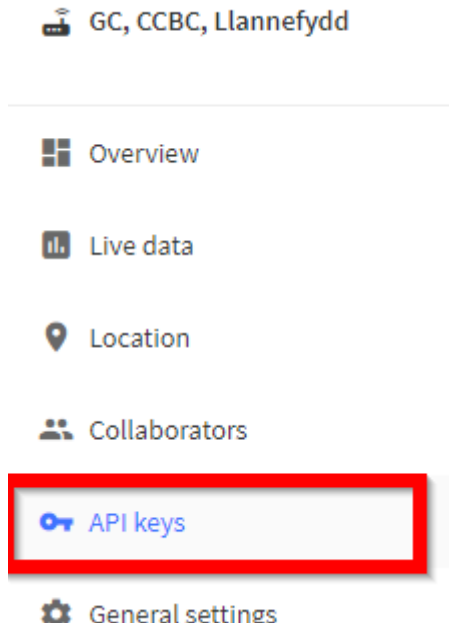

On the menu, select API keys. We will be creating two API keys.

Click the Add API key button on the top right.

You will have to type in the name for the API key. We are going to end up with a lot of API keys, so it is essential that the following naming convention is used.

#### This worked example is called

```
API-LNS-GC-CCBC-Llannefydd
```
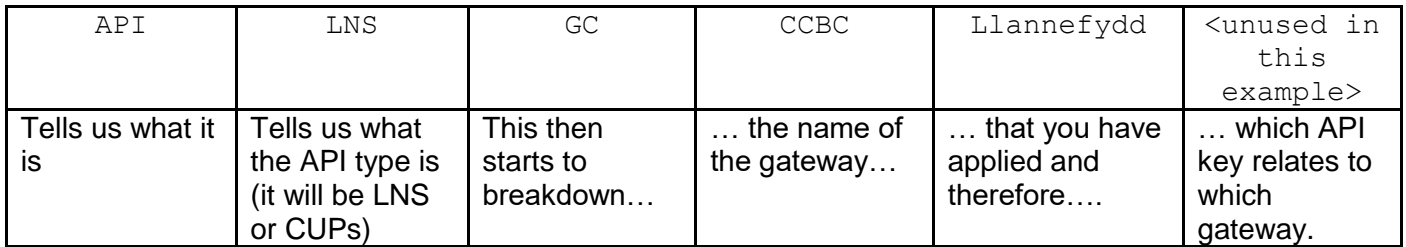

You can see below the permissions that need to be selected. These permissions are for LNS. CUPs settings will be different.

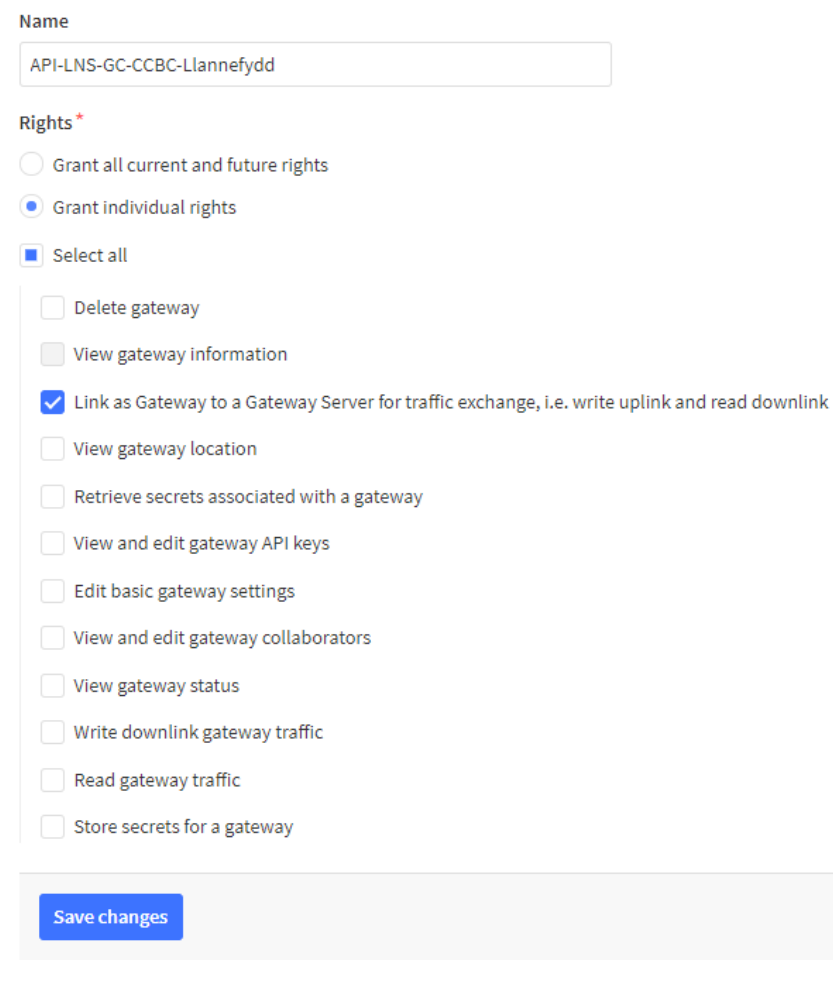

When done, click the Create API key.

The API key will only appear **AT THIS TIME**. If you miss it, you can easily recreate a new key – but you have to store this key now. We store them in KeePass.

We need to create another new API key, this time for CUPs

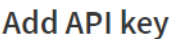

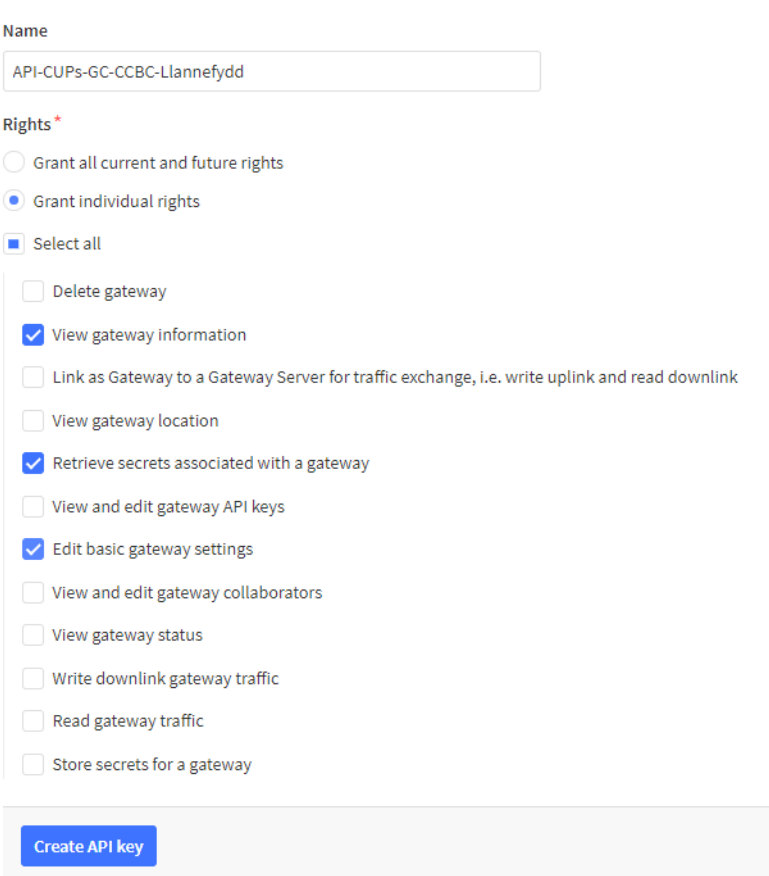

Again, click Create API key and safely store the details that come out straight away. Then click I have copied the key.

We now have the API keys which means we can go back to the gateway itself and use the keys to authenticate back to the TTN.

Go to the Multitech Gateway's configuration page. Go to LoraWAN, change it to Basic Station.

Change credentials to CUPs.

# Change the URI to

# [https://eu1.cloud.thethings.network:443](https://eu1.cloud.thethings.network/)

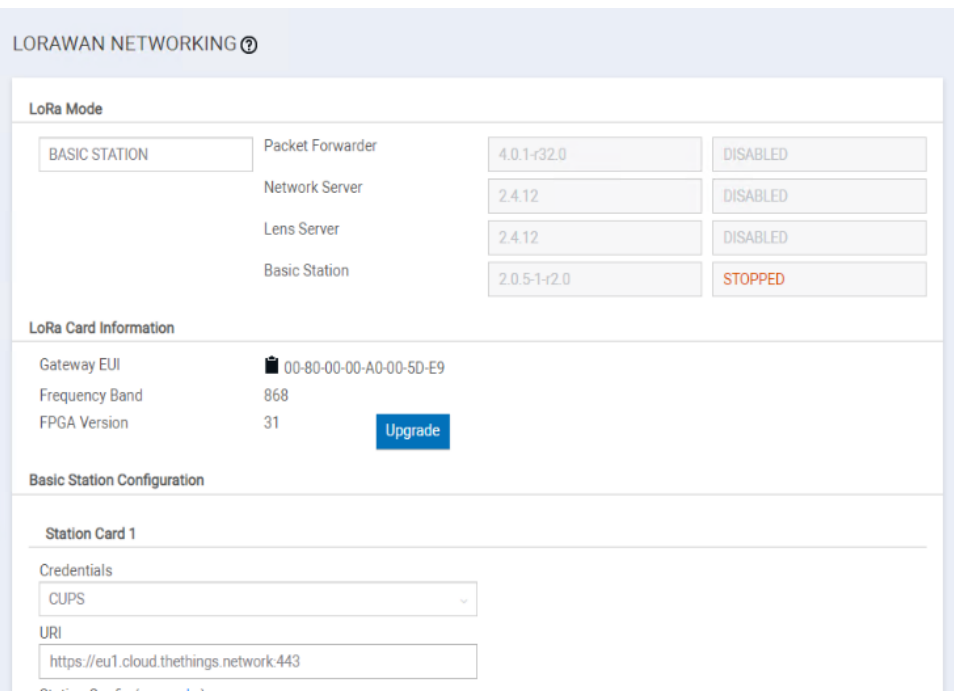

Change the server certificate to the contents located on this file

# <https://letsencrypt.org/certs/isrgrootx1.pem>

which is linked to from the TTN documentation.

<https://www.thethingsindustries.com/docs/reference/root-certificates/>

And the gateway key, you need to paste in your CUPs API key but you need to proceed it with Authorization:<space>

# Thus

Authorization: NNSXS.ThisIsAMadeUpCUPsAPIKey

When you have done that. Click Save at the bottom the window. After a short wait, (5 – 8 seconds) that the Save and Apply button on the top left of the browser will become active. You now need to press that button.

This will then enable the Basic Station service and you should see it change to Running and turn green.

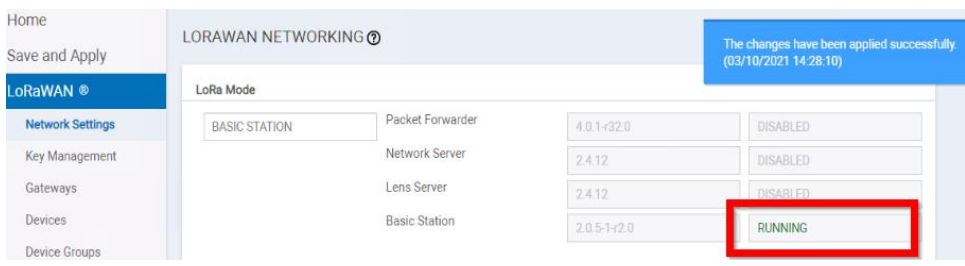

Now – you need to get ready with your Linux

Now review the following four lines

- \$ export GTW\_ID="your-gateway-id"
- \$ export LNS\_KEY="your-lns-api-key"
- \$ export SECRET=\$(echo -n \$LNS\_KEY | xxd -ps -u -c 8192)
- \$ ttn-lw-cli gateways update \$GTW\_ID --lbs-lns-secret.value \$SECRET

So – I've typed in export GTW\_ID="gc-ccbc-llannefydd" export LNS KEY="NNSXS.ThisIsAMadeUpLNSKey " export SECRET=\$(echo -n \$LNS\_KEY | xxd -ps -u -c 8192) sudo ttn-lw-cli gateways update \$GTW ID --lbs-lns-secret.value \$SECRET

.<br>I**c0014@scott-virtualbox:**~\$ export GTM\_ID="gc-ccbc-llannefydd;<br>I**c0014@scott-virtualbox:~**\$ export LNS\_KEY="NNSXS. ATA BELINTINGSI JIPEN DPP. JIKOMATUST STAGE .<br>c0014@scott-virtualbox:~\$ export SECRET=\$(echo -n \$LNS\_KEY | xxd -ps -u -c 8192)<br>c0014@scott-virtualbox:~\$ sudo ttn-lw-cli gateways update \$GTW\_ID --lbs-lns-secret.value \$SECRET

```
And I got this result
```
# {

```
 "ids": {
```
"gateway\_id": "gc-ccbc-llannefydd"

```
 },
```

```
 "created_at": "2021-03-10T13:46:29.024Z",
```

```
 "updated_at": "2021-03-10T14:11:08.389Z",
```

```
 "version_ids": {
```
# },

```
 "lbs_lns_secret": {
```
"key\_id": "is/gateway-secrets-encryption-key",

"value": "vsR5Xg+SomeExtraNumbersThatWereHereButCouldBeSensitive/x"

 } }

Wait a couple of minutes, and it the Multitech gateway should appear live on the stack! If it doesn't - reboot the gateway.